## **Use a Test Student Account to View Your Course Content**

Last Modified on 03/22/2021 1:58 pm CDT

The impersonate function allows you to "log in" as a specific user. For example, it would be beneficial to impersonate a test student when confirming your newly designed course functions as intended.

**NOTE:** Instructors may only impersonate test students in a sandbox. The Impersonate option is not available to instructors in live courses. Only D2L administrators have the ability to impersonate other users.

## **To impersonate a test student:**

1. In a sandbox that contains a test student, click**Collaboration** on the navbar and choose **Classlist**.

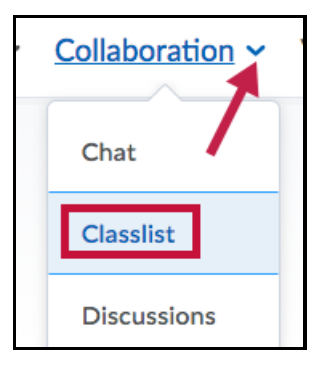

2. From the context menu for **Test, Student**, choose **Impersonate**.

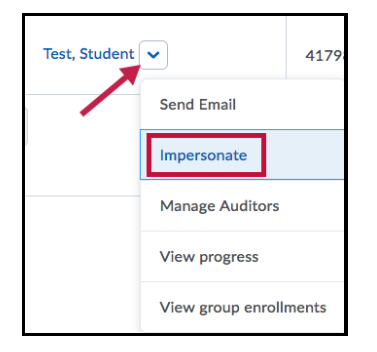

3. Click **Yes** in the pop-up dialog box to confirm that you do want to impersonate the student.

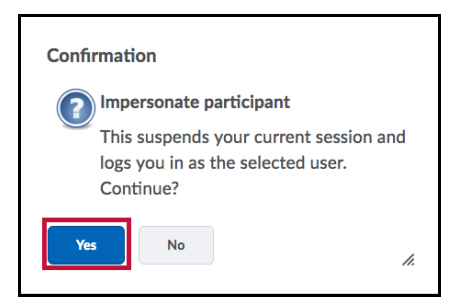

**NOTE:** When you are impersonating the test student, your name on the minibar will be replaced by "Student Test" with a bright orange icon.

## **To exit impersonation:**

- 1. Click the **Student Test** name in the minibar.
- 2. Click the **X** next "Impersonating: Student Test" to stop the impersonation.

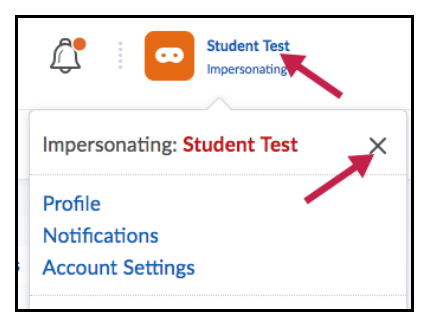